# **Manuale Utente**

Il manuale utente ha lo scopo di mostrare come interagire con LionHell II e fare da guida nell'installazione dei programmi necessari per la programmazione.

La Sezione descrive come controllare il robot, come accenderlo e come funziona il telecomando.

La Sezione fornisce alcune informazioni di carattere generale sulla componentistica di LionHell II e del telecomando.

La Sezione fornisce gli indirizzi URL utili per il download del software necessario, i manuali utente e le guide, alcuni tutorial e i datasheet dei componenti.

La Sezione descrive cosa è necessario fare per iniziare a programmare e poter successivamente installare i programmi necessari.

La Sezione descrive il programma Atmel Studio e i passi necessari per creare un nuovo progetto per poter modificare il firmware di LionHell II.

La Sezione descrive come trasferire il firmware sulla scheda di controllo CM-510.

La Sezione mostra come programmare l'XBee e come impostare i valori per poter accedere all'XBee di LionHell II.

La Sezione [,](#page-12-0) infine, è costituita da una serie di domande e risposte riguardanti LionHell II e il telecomando.

# <span id="page-1-0"></span>**Come interagire con LionHell II**

LionHell II è un robot dotato di sei Wheg che gli permettono di scalare piccoli, medi e grandi ostacoli (al massimo pari al doppio della sua altezza), può funzionare per mezzo di una alimentazione a batteria o tramite cavo collegato direttamente alla corrente elettrica. Il controllo di LionHell II avviene per mezzo del telecomando mostrato in Figura [1b.](#page-2-0) Il pulsante nero al centro del corpo di LionHell II è il pulsante di accensione, mentre il telecomando è dotato di un interruttore di accensione (ON/OFF) e di un pulsante. Il movimento di LionHell II è possibile solo se si muove il telecomando mentre il pulsante rosso è premuto. Puntando la punta del cappello del telecomando in avanti e con il bottone rosso rivolto verso l'alto è possibile muovere il robot nella direzione desiderata: ruotando il telecomando lungo il proprio asse a destra e a sinistra, LionHell II ruoterà a destra o a sinistra, mentre alzando o abbassando il telecomando è possibile rispettivamente far avanzare o indietreggiare il robot.

#### Figura 1: LionHell II e Telecomando

(a) LionHell II

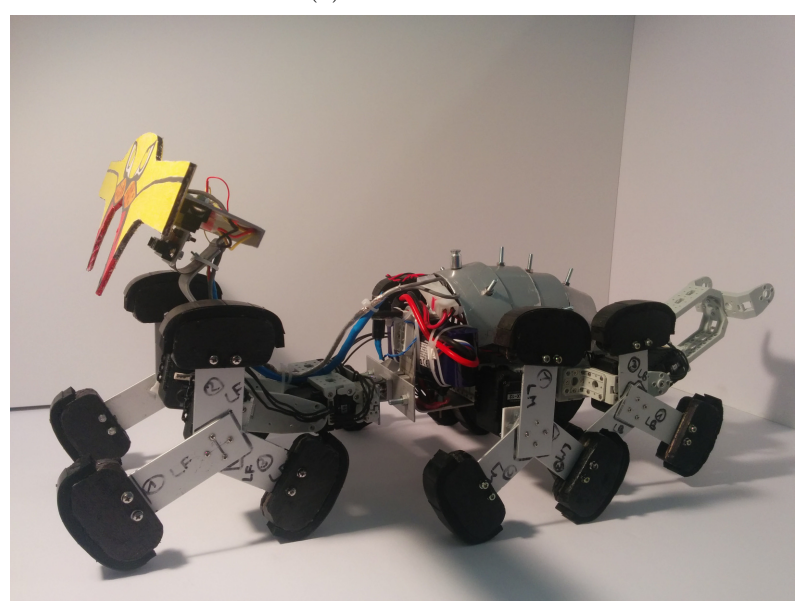

(b) Telecomando

<span id="page-2-0"></span>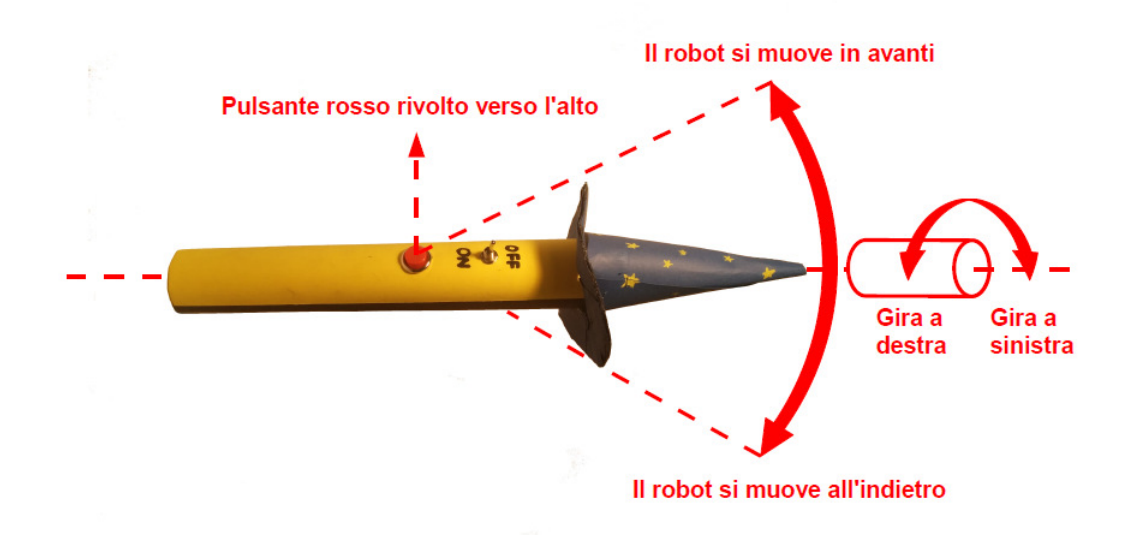

# <span id="page-3-0"></span>**Informazioni di carattere generale**

LionHell II è un robot esapode con le seguenti caratteristiche:

- 10 servomotori attuatori Dynamixel AX-12 appartenenti al kit chiamato Bioloid, commercializzato dalla società Robotis;
- 1 scheda di controllo CM-510, dotata di controller ATMega2561;
- 4 sensori telemetri IR Sharp GP2D120X;
- 1 accelerometro a tre assi MMA7361;
- 1 XBee 4214A;
- 1 XBee Explorer Regulated;
- 1 batteria Nano Tech da 4000 *mAh*;
- 1 trasformatore AC-DC con tensione di uscita 12 *V* e corrente massima 5 *A*;
- 1 pulsante nero stabile normalmente aperto ON/OFF.

Il telecomando è dotato di:

- 1 batteria da 9 *V* e 250 *mAh*;
- 1 XBee Explorer Regulated;
- 1 XBee 4214A;
- 1 accelerometro analogico a tre assi ADXL335;
- 1 interruttore switch ON/OFF;
- 1 pulsante rosso instabile normalmente aperto.

# <span id="page-4-0"></span>**Indirizzi URL utili**

Di seguito sono elencati gli indirizzi utili riguardanti prevalentemente tutorial, download di programmi e datasheet dei componenti (ultimo accesso: 2015-03-23):

- http://www.robotgarage.org/wiki/index.php?title=LionHell Mc [Millan#Download](http://www.robotgarage.org/wiki/index.php?title=LionHell_McMillan#Download): il sito di LionHell II, con alcuni dati tecnici e da cui è possibile scaricare il firmware del robot;
- <http://support.robotis.com/en/>: il manuale di supporto della Robotis, particolarmente utile all'inizio;
- <http://winavr.sourceforge.net/>: il link di download di WinAVR, fondamentale per programmare in AVR;
- [http://www.atmel.com/microsite/atmel\\_studio6/](http://www.atmel.com/microsite/atmel_studio6/): il link di download di Atmel Studio, necessario per modificare il firmware;
- <http://x-ctu.software.informer.com/download/>: il link di download di X-CTU, necessario per programmare l'XBee;
- <http://roboplus.software.informer.com/download/>: il link di download di RoboPlus, necessario per trasferire il firmware modificato su LionHell II;
- [http://www.libelium.com/development/waspmote/documentation/](http://www.libelium.com/development/waspmote/documentation/x-ctu-tutorial/) [x-ctu-tutorial/](http://www.libelium.com/development/waspmote/documentation/x-ctu-tutorial/): Tutorial di X-CTU;
- [http://matteo.luccalug.it/wp-content/uploads/2011/11/easy\\_b](http://matteo.luccalug.it/wp-content/uploads/2011/11/easy_bee.pdf) [ee.pdf](http://matteo.luccalug.it/wp-content/uploads/2011/11/easy_bee.pdf): Tutorial in italiano dell'XBee;
- <http://www.jsjf.demon.co.uk/xbee/xbee.pdf>: Guida ufficiale in inglese dell'XBee;
- http://support.robotis.com/en/software/roboplus/roboplus te [rminal\\_main.htm](http://support.robotis.com/en/software/roboplus/roboplus_terminal_main.htm): Guida al terminale RoboPlus;
- [http://www.produktinfo.conrad.com/datenblaetter/250000-2749](http://www.produktinfo.conrad.com/datenblaetter/250000-274999/261767-an-01-ml-Power_Peak_A4_EQ_LCD_230V_12V_de_en_fr_es.pdf)99/ [261767-an-01-ml-Power\\_Peak\\_A4\\_EQ\\_LCD\\_230V\\_12V\\_de\\_en\\_fr\\_es.p](http://www.produktinfo.conrad.com/datenblaetter/250000-274999/261767-an-01-ml-Power_Peak_A4_EQ_LCD_230V_12V_de_en_fr_es.pdf) [df](http://www.produktinfo.conrad.com/datenblaetter/250000-274999/261767-an-01-ml-Power_Peak_A4_EQ_LCD_230V_12V_de_en_fr_es.pdf): Manuale utente del carica batterie Power Peak A4 EQ-LCD;
- [http://www.sharpsma.com/webfm\\_send/1205](http://www.sharpsma.com/webfm_send/1205): datasheet del telemetro IR Sharp GP2D120X;
- http://www.dfrobot.com/wiki/index.php/SHARP GP2D120X\_IR\_rang [er\\_sensor\\_\(4-30cm\)\\_\(SKU:SEN0143\)](http://www.dfrobot.com/wiki/index.php/SHARP_GP2D120X_IR_ranger_sensor_(4-30cm)_(SKU:SEN0143)): link della dfrobot che descrive il codice del telemetro IR GP2D120X;
- [http://support.robotis.com/en/product/auxdevice/controller/](http://support.robotis.com/en/product/auxdevice/controller/cm510_manual.htm) [cm510\\_manual.htm](http://support.robotis.com/en/product/auxdevice/controller/cm510_manual.htm): datasheet e manuale della scheda di controllo CM-510;
- http://support.robotis.com/en/product/dynamixel/ax series/d [xl\\_ax\\_actuator.htm](http://support.robotis.com/en/product/dynamixel/ax_series/dxl_ax_actuator.htm): datasheet e manuale dell'attuatore AX-12;
- http://www.apexelectrix.com/PDFs/MMA7361/MMA7361 module dat [asheet.pdf](http://www.apexelectrix.com/PDFs/MMA7361/MMA7361_module_datasheet.pdf): datasheet del modulo dell'accelerometro a tre assi MMA7361;
- <http://www.apexelectrix.com/PDFs/MMA7361L.pdf>: datasheet del chip dell'accelerometro a tre assi MMA7361;
- http://www.hobbyking.com/hobbyking/store/ 21939 Turnigy n ano\_tech\_4000mah\_3S\_40\_80C\_Lipo\_Pack\_TRA2849\_Slash\_Rustler [Bandit\\_Stampede\\_compatible\\_.htm](http://www.hobbyking.com/hobbyking/store/__21939__Turnigy_nano_tech_4000mah_3S_40_80C_Lipo_Pack_TRA2849_Slash_Rustler_Bandit_Stampede_compatible_.htm): dati riguardanti la batteria Nano Tech utilizzata;
- [https://www.sparkfun.com/datasheets/Wireless/Zigbee/XBee-Da](https://www.sparkfun.com/datasheets/Wireless/Zigbee/XBee-Datasheet.pdf)t [asheet.pdf](https://www.sparkfun.com/datasheets/Wireless/Zigbee/XBee-Datasheet.pdf): datasheet dell'XBee 4214A;
- [http://www.homotix.it/catalogo/moduli-xbee-e-accessori-689/](http://www.homotix.it/catalogo/moduli-xbee-e-accessori-689/xbee-explorer-regulated) [xbee-explorer-regulated](http://www.homotix.it/catalogo/moduli-xbee-e-accessori-689/xbee-explorer-regulated): dati riguardanti l'XBee Explorer Regulated;
- [http://www.homotix.it/catalogo/accelerometri/triple-axis-ac](http://www.homotix.it/catalogo/accelerometri/triple-axis-accelerometer-breakout-adxl335)c [elerometer-breakout-adxl335](http://www.homotix.it/catalogo/accelerometri/triple-axis-accelerometer-breakout-adxl335): dati riguardanti l'accelerometro del telecomando ADXL335;
- [http://www.droids.it/data\\_sheets/990.006%20datasheet.pdf](http://www.droids.it/data_sheets/990.006%20datasheet.pdf): datasheet dell'XBee DTE serial board, utilizzata per connettere l'XBee al computer;
- [http://support.robotis.com/en/product/auxdevice/interface/l](http://support.robotis.com/en/product/auxdevice/interface/ln101_manual.htm) [n101\\_manual.htm](http://support.robotis.com/en/product/auxdevice/interface/ln101_manual.htm): datasheet del cavo di programmazione LN-101.

# <span id="page-6-0"></span>**Per iniziare**

Questa guida si propone di essere un aiuto nei passi necessari riguardanti l'installazione dei programmi per la modifica del firmware di LionHell II e la modifica dei valori dell'XBee. I programmi sono stati testati ed installati su un sistema operativo Windows 7.

Il firmware di LionHell II è salvato all'interno del file "AVRGCC1.c" ed è scritto in codice C-embedded, ma per poterlo modificare e potersi connettere al robot per trasferire il firmware così modificato è necessario seguire alcuni passi fondamentali, descritti alla pagina [Robotis e-Manual](http://support.robotis.com/en/) (Home > Software Help > Software development kit > Embedded C > CM510/CM700 > Getting Started), che corrisponde alla pagina di supporto Robotis e-Manual (si noti che il manuale è scritto in lingua Coreana, Inglese, Giapponese e Cinese):

- 1. scaricare ed installare [WinAVR,](http://winavr.sourceforge.net/) necessario per la programmazione AVR, seguendo la procedura indicata nel manuale [Robotis e-Manual](http://support.robotis.com/en/) (Home > Software Help > Software development kit > Embedded C >  $CM510/CM700 > Getting Started > Installing WinAVR);$
- 2. scaricare ed installare il software [Atmel Studio](http://www.atmel.com/microsite/atmel_studio6/) necessario per modificare il firmware come mostrato nel manuale [Robotis e-Manual](http://support.robotis.com/en/) (Home > Software Help > Software development kit > Embedded C >  $CM510/CM700 > Getting Started > Installing Atmel Studio);$
- 3. preparare l'ambiente di lavoro del software Atmel Studio come mostrato nel manuale [Robotis e-Manual](http://support.robotis.com/en/) (Home > Software Help > Software

development kit > Embedded  $C > CM510/CMT00 > Getting Started$ > Setting Environment) ignorandone l'esempio;

- 4. accedere alla pagina di [LionHell Mc Millan](http://www.robotgarage.org/wiki/index.php?title=LionHell_McMillan#Download) da cui è possibile scaricare il firmware, o utilizzare il disco su cui è presente il codice necessario (si noti che solo il file AVRGCC1.c è fondamentale ai fini della programmazione del codice di LionHell II);
- 5. accedere al manuale [Robotis e-Manual](http://support.robotis.com/en/) (Home > Software Help > Software development kit > Embedded C > CM510/CM700) e scaricare il file "embeded\_c(cm510\_v1.02).zip" e successivamente decomprimerlo.

NOTE: Si noti che il carattere "W barrato" indica il carattere "\" in Coreano.

## <span id="page-7-0"></span>**Creare un progetto in Atmel Studio**

Per creare un nuovo progetto "LionHell" è necessario aprire Atmel Studio precedentemente installato (può metterci parecchio tempo) e seguire la seguente procedura:

- 1. creare un nuovo progetto "File  $>$  New  $>$  Project";
- 2. nella nuova schermata aperta, nella sezione "Name" digitare il nome del progetto "LionHell";
- 3. selezionare "GCC C Executable Project" in corrispondenza di "Recent-Templates > Installed Templates >  $C/C++^{\prime\prime}$  e premere OK
- 4. selezionare "ATmega2561" come indicato alla pagina riguardante [Lio](http://www.robotgarage.org/wiki/index.php?title=LionHell_McMillan)[nHell Mc Millan](http://www.robotgarage.org/wiki/index.php?title=LionHell_McMillan) (App./Boot Memory (Kbytes) = 256, Data Memory  $(\text{bytes}) = 8192, EEPROM (\text{bytes}) = 4096$  e premere OK;
- 5. il progetto è stato creato, ma il file "AVRGCC1.c" non è ancora stato aggiunto: premere con il pulsante destro sulla scritta in grassetto "LionHell" (o il nome del progetto) presente all'interno del riquadro "Solution Explorer" e selezionare "Add > Existing item" e selezionare il file "AVRGCC1.c", quindi premere OK;
- 6. a questo punto è necessario modificare alcuni valori nelle proprietà del progetto stesso, raggiungibili tramite il percorso "Project > LionHell Properties...";
- 7. nella nuova sezione aperta (avrà il nome del progetto, in questo caso "LionHell") selezionare "Toolchain > AVR/GNU C Compiler > Directories" e in corrispondenza di "Include Paths", premere sull'icona , quindi selezionare e scrivere l'indirizzo della cartella "include" presente all'interno del file "embeded\_c(cm510\_v1.02).zip" decompresso, con la spunta su "Relative Path" (come nell'esempio ".../embeded  $c(\text{cm}510 \text{ v}1.02)/\text{include}$ "), e premere su OK;
- 8. selezionare "Toolchain > AVR/GNU Linker > Libraries" e nel riquadro basso "Library search path  $(-WI,L)$ ", premere sull'icona  $\Box$ , quindi selezionare **e scrivere** l'indirizzo della cartella "lib" presente all'interno del file "embeded\_c(cm510\_v1.02).zip" decompresso precedentemente, senza la spunta su "Relative Path" (come nell'esempio "C:\embeded\_c(cm510\_v1.02)\lib"), e premere su OK;
- 9. selezionare "Toolchain > AVR/GNU Linker > Libraries" e nel riquadro alto "Libraries  $(-WI, -I)$ " premere sull'icona e digitare "libdynamixel.a" e premere OK, ripetendo l'operazione anche per le librerie "libserial.a" e "libzigbee.a";
- 10. salvare le modifiche apportate alle proprietà del progetto;

Per mezzo di Atmel Studio sarà quindi possibile modificare e successivamente aggiornare LionHell II.

Per ottenere una più chiara lettura del codice, consigliamo di attivare i numeri di fianco alla linea di codice (per fare questo è necessario selezionare Tools > Options > Text Editor > GCC > Display e selezionare "Line numbers").

#### Figura 2: Cavi di programmazione con CM-510 e relativa porta

<span id="page-9-1"></span>(a) Cavo di programmazione A (b) Cavo di programmazione B

<span id="page-9-2"></span>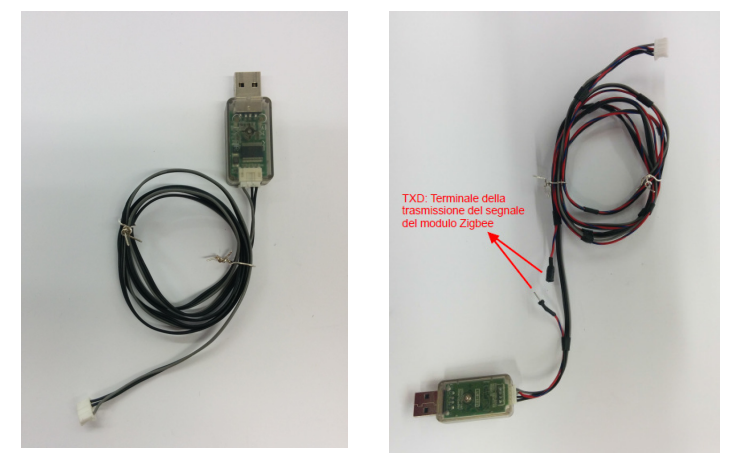

(c) Porta di programmazione

<span id="page-9-3"></span>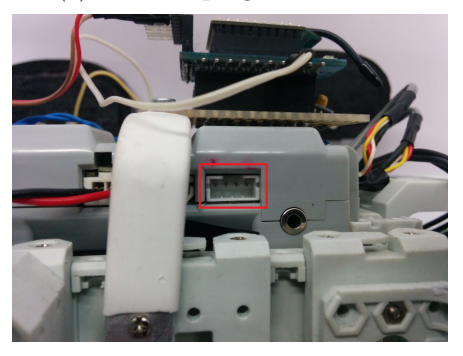

# <span id="page-9-0"></span>**Trasferire il firmware modificato**

Per trasferire il firmware modificato è necessario utilizzare il cavo [\(LN-101\)](http://support.robotis.com/en/product/auxdevice/interface/ln101_manual.htm) mostrato in Figura [2a](#page-9-1) o quello di Figura [2b](#page-9-2) e connetterlo alla porta della scheda di controllo CM-510 mostrata in Figura [2c,](#page-9-3) evidenziata da un rettangolo rosso.

Per poter interagire con LionHell II, è necessario scaricare ed installare [Ro](http://roboplus.software.informer.com/download/)[boPlus,](http://roboplus.software.informer.com/download/) ed avviarne il terminale. Una volta avviato il terminale, seguire la seguente procedura:

1. per entrare nel boot loader, tenere premuto il bottone " $\#$ " (Shift + 3) mentre si accende il controller o si preme il pulsante si reset posizionato

<span id="page-10-0"></span>Figura 3: Terminale RoboPlus, si è entrati nel boot loader

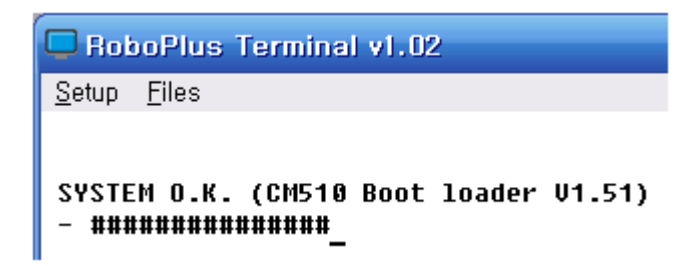

sulla scheda di controllo. Se l'operazione è stata eseguita correttamente, apparirà la scritta mostrata in Figura [3;](#page-10-0)

- 2. premere su "setup  $>$  connect";
- 3. nella nuova finestra che si aprirà, impostare:
	- Port: COM1
	- Baudrate: 57600 bps
- 4. ora il PC è connesso con la scheda di controllo CM-510;
- 5. per trasmettere un file, in questo caso il firmware modificato, premere su "Files > Trasmit file" e caricare il file;
- 6. per terminare il lavoro, avviare il robot con il cavo di programmazione ancora connesso, digitando "GO" (il programma è eseguito dall'indirizzo 0) o "G [indirizzo]" (il programma è eseguito a partire dall'indirizzo selezionato, scritto in esadecimale) nel terminale (nel caso sia previsto che il robot si muova non appena premiate il pulsante di accensione, state attenti al cavo) oppure resettando la scheda di controllo.

Ulteriori informazioni sono presenti nel manuale [Robotis e-Manual](http://support.robotis.com/en/) (Home > Software Help > Software development kit > Embedded  $C > CM510/CM700$ > Programming > Boot Loader) e alla pagina del [terminale RoboPlus.](http://support.robotis.com/en/software/roboplus/roboplus_terminal_main.htm)

<span id="page-11-1"></span>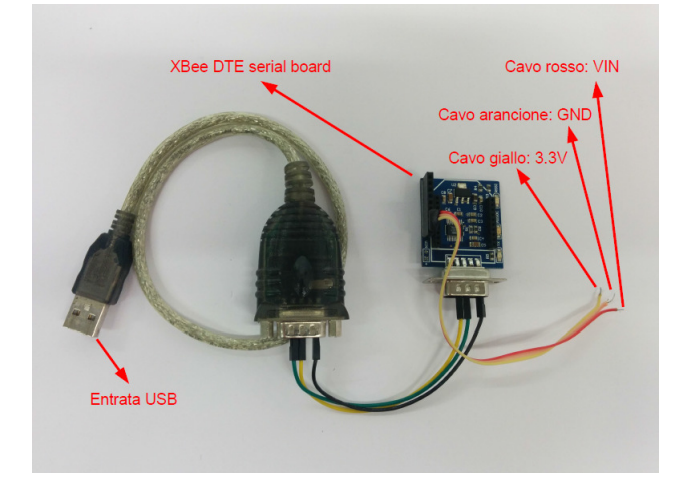

Figura 4: Cavo di connessione XBee - PC

# <span id="page-11-0"></span>**Come programmare l'XBee**

Per programmare l'XBee è necessario scaricare ed installare un programma chiamato [X-CTU.](http://x-ctu.software.informer.com/download/) Per procedere all'installazione e avere un tutorial sul funzionamento del programma, riferirsi al [Tutorial - X-CTU.](http://www.libelium.com/development/waspmote/documentation/x-ctu-tutorial/)

Una volta installato X-CTU, è necessario collegare l'XBee che si vuole modificare al cavo di connessione mostrato in Figura [4](#page-11-1) (costituito da un [XBee](http://www.droids.it/data_sheets/990.006%20datasheet.pdf) [DTE serial board\)](http://www.droids.it/data_sheets/990.006%20datasheet.pdf), collegare il cavo al computer e procedere all'avvio del programma.

Una volta avviato X-CTU, per modificare e rilevare l'XBee, è necessario:

- 1. premere sull'icona  $\boxed{\mathbf{Q}}$  per cercare la presenza di XBee connessi;
- 2. selezionare la porta USB corrispondente all'XBee connesso al computer e premere su next;
- 3. affinché la ricerca vada a buon fine e sia possibile configurare l'XBee, è necessario inserire i seguenti dati:
	- Baud rate: 115200
	- Data bit: 8
- Parity: none
- Stop bits: 1
- Flow control: none
- 4. a questo punto si è connessi all'XBee ed è possibile effettuare le modifiche del caso.

Per ottenere maggiori informazioni riguardanti l'XBee riferirsi al [Datasheet](https://www.sparkfun.com/datasheets/Wireless/Zigbee/XBee-Datasheet.pdf) [-XBee 4214A,](https://www.sparkfun.com/datasheets/Wireless/Zigbee/XBee-Datasheet.pdf) al manuale utente [Tutorial - XBee](http://matteo.luccalug.it/wp-content/uploads/2011/11/easy_bee.pdf) in italiano e alla [Guida -](http://www.jsjf.demon.co.uk/xbee/xbee.pdf) [XBee](http://www.jsjf.demon.co.uk/xbee/xbee.pdf) in inglese, fondamentali per comprenderne il funzionamento.

# <span id="page-12-0"></span>**Domande e Risposte**

- Come faccio a ricaricare la batteria Nano Tech di LionHell II?
	- **–** La batteria è ricaricabile per mezzo del carica batterie Power Peak A4 EQ-LCD mostrato in Figura [5a](#page-12-1) (la tensione in ingresso deve essere compresa tra i 12 e i 15 *V* ,consigliabile 14 *V* ). La batteria da ricaricare va connessa al cavo sensore di voltaggio, che misura la tensione, la carica massima e la corrente in ingresso: una volta connesso alla scheda di controllo e ai cavi di carica come mostrato in Figura [5b,](#page-12-2) è possibile avviare la ricarica tenendo premuto per circa 10 secondi il pulsante start (è possibile riconoscere la carica

<span id="page-12-2"></span>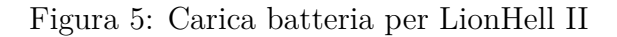

<span id="page-12-1"></span>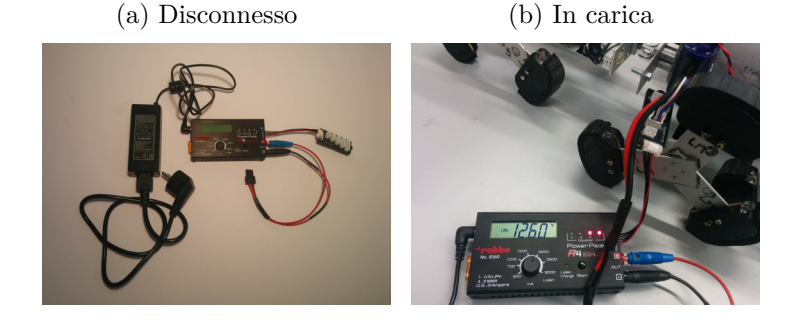

in corso dal led dello stato verde che lampeggia due o tre volte ogni dieci o quindici secondi). Quando la batteria è carica al 95%, il led di stato diventerà arancione, mentre quando la batteria è carica totalmente il carica batteria suona per 15 secondi. Per maggiori informazioni riguardanti il carica batteria ci si riferisca al [Manuale](http://www.produktinfo.conrad.com/datenblaetter/250000-274999/261767-an-01-ml-Power_Peak_A4_EQ_LCD_230V_12V_de_en_fr_es.pdf) [utente - Power Peak A4 EQ-LCD;](http://www.produktinfo.conrad.com/datenblaetter/250000-274999/261767-an-01-ml-Power_Peak_A4_EQ_LCD_230V_12V_de_en_fr_es.pdf)

- Come faccio a sostituire le pile e modificare l'XBee installato nel telecomando?
	- **–** Il telecomando è smontabile come mostrato in Figura [6](#page-14-0) e la batteria di cui ha bisogno è una batteria da 9 *V* e 250 *mAh*;
- Il robot si blocca improvvisamente senza motivo, mentre altre volte funziona senza problemi, come mai?
	- **–** Alcuni cavi sono stati fatti a mano e talvolta la connessione potrebbe saltare, controlla le entrate dei cavi nella scheda CM-510 se sono rovinati o se semplicemente non sono bloccati bene;
- I motori fanno rumori strani, come se scattassero, cosa devo fare?
	- **–** L'ingranaggio interno dell'attuatore AX-12 del robot si è danneggiato, è necessario rimuovere l'attuatore e ripararlo, o sostituirlo con uno funzionante. Per smontare ed aprire l'attuatore danneggiato, si faccia riferimento alla guida riguardante l'attuatore [AX-12,](http://support.robotis.com/en/product/dynamixel/ax_series/dxl_ax_actuator.htm) in fondo alla pagina;
- Alcuni attuatori improvvisamente non si muovono, cosa sta succedendo?
	- **–** Controlla che tutti i cavi degli attuatori siano connessi tra loro e incastrati bene, e nel caso controlla se i cavi degli attuatori si siano danneggiati o meno, dato che raramente si tratta dell'attuatore stesso rotto;

Figura 6: Telecomando smontato

<span id="page-14-0"></span>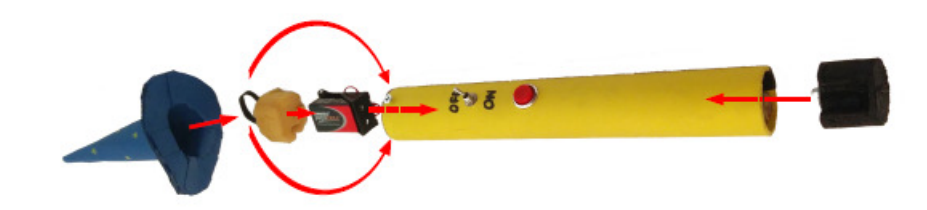

- I giunti motorizzati centrali del robot muovono la parte frontale del robot in su e in giù ripetutamente, e dopo pochi secondi si blocca tutto, come mai?
	- **–** Vi è un ostacolo che blocca la visuale dei telemetri IR Sharp GP2D120X. Si noti che i sensori individuano la presenza di ostacoli in un raggio di 10°-15° intorno al sensore.

# **Datasheet**

#### **Telemetro**

Modello: GP2D120X

Produttore: Sharp Corporation

[http://www.sharpsma.com/webfm\\_send/1205](http://www.sharpsma.com/webfm_send/1205)

[http://www.dfrobot.com/wiki/index.php/SHARP\\_GP2D120X\\_IR\\_ranger\\_s](http://www.dfrobot.com/wiki/index.php/SHARP_GP2D120X_IR_ranger_sensor_(4-30cm)_(SKU:SEN0143)) [ensor\\_\(4-30cm\)\\_\(SKU:SEN0143\)](http://www.dfrobot.com/wiki/index.php/SHARP_GP2D120X_IR_ranger_sensor_(4-30cm)_(SKU:SEN0143))

#### **Scheda di Controllo**

Modello: CM-510

Produttore: Robotis

[http://support.robotis.com/en/product/auxdevice/controller/cm510](http://support.robotis.com/en/product/auxdevice/controller/cm510_manual.htm)\_ [manual.htm](http://support.robotis.com/en/product/auxdevice/controller/cm510_manual.htm)

#### **Microcontrollore della Scheda di Controllo**

Modello: ATMega2561

Produttore: Atmel

<http://www.atmel.com/Images/2549S.pdf>

#### **Servomotore**

Modello: Dynamixel AX-12

Produttore: Robotis

[http://support.robotis.com/en/product/dynamixel/ax\\_series/dxl\\_ax](http://support.robotis.com/en/product/dynamixel/ax_series/dxl_ax_actuator.htm)\_ [actuator.htm](http://support.robotis.com/en/product/dynamixel/ax_series/dxl_ax_actuator.htm)

#### **Accelerometro di LionHell II**

Modello: accelerometro a tre assi MMA7361

Produttore: Apex Electrix

[http://www.apexelectrix.com/PDFs/MMA7361/MMA7361\\_module\\_datashee](http://www.apexelectrix.com/PDFs/MMA7361/MMA7361_module_datasheet.pdf)t [.pdf](http://www.apexelectrix.com/PDFs/MMA7361/MMA7361_module_datasheet.pdf)

<http://www.apexelectrix.com/PDFs/MMA7361L.pdf>

#### **Batteria di LionHell II**

Modello: TRA2849

Produttore: Turnigy

[http://www.hobbyking.com/hobbyking/store/\\_\\_21939\\_\\_Turnigy\\_nano\\_t](http://www.hobbyking.com/hobbyking/store/__21939__Turnigy_nano_tech_4000mah_3S_40_80C_Lipo_Pack_TRA2849_Slash_Rustler_Bandit_Stampede_compatible_.htm)e ch 4000mah 3S 40 80C Lipo Pack TRA2849 Slash Rustler Bandit Stamp [ede\\_compatible\\_.htm](http://www.hobbyking.com/hobbyking/store/__21939__Turnigy_nano_tech_4000mah_3S_40_80C_Lipo_Pack_TRA2849_Slash_Rustler_Bandit_Stampede_compatible_.htm)

#### **XBee**

Modello: 4214A-XBee

Produttore: Sparkfun Electronics

<https://www.sparkfun.com/datasheets/Wireless/Zigbee/XBee-Datasheet.pdf>

18

#### **XBee Explorer Regulated**

Modello: XBee-regulated-v14

Produttore: Sparkfun Electronics

[http://www.homotix.it/catalogo/moduli-xbee-e-accessori-689/xbee](http://www.homotix.it/catalogo/moduli-xbee-e-accessori-689/xbee-explorer-regulated) [-explorer-regulated](http://www.homotix.it/catalogo/moduli-xbee-e-accessori-689/xbee-explorer-regulated)

#### **Accelerometro del Telecomando**

Modello: ADXL335

Produttore: Sparkfun Electronics

[http://www.homotix.it/catalogo/accelerometri/triple-axis-acceler](http://www.homotix.it/catalogo/accelerometri/triple-axis-accelerometer-breakout-adxl335) [ometer-breakout-adxl335](http://www.homotix.it/catalogo/accelerometri/triple-axis-accelerometer-breakout-adxl335)

#### **XBee DTE serial board**

Modello: XBee DTE serial board 990.006

Produttore: Droids

[http://www.droids.it/data\\_sheets/990.006%20datasheet.pdf](http://www.droids.it/data_sheets/990.006%20datasheet.pdf)

#### **Cavo di Programmazione**

Modello: LN-101

Produttore: Robotis

[http://support.robotis.com/en/product/auxdevice/interface/ln101\\_](http://support.robotis.com/en/product/auxdevice/interface/ln101_manual.htm) [manual.htm](http://support.robotis.com/en/product/auxdevice/interface/ln101_manual.htm)